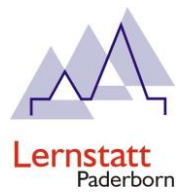

# **Einrichtung Ihres iPads unter Verwendung von MDM: Schüler- und Elternhandbuch der Lernstatt Paderborn**

Stand: 24.10.2023

Bitte lesen Sie den gesamten Text, bevor Sie mit der Geräteeinrichtung beginnen.

# **1. Vorbereitung vor der Einbindung in das MDM**

Vorwort: Sie möchten ein bereits genutztes iPad in das MDM der Lernstatt Paderborn aufnehmen lassen. Damit dies reibungslos funktioniert und es später keine Probleme bei der Einrichtung gibt, muss das iPad auf die Werkseinstellungen zurückgesetzt werden.

- a) Stellen Sie sicher das Ihr iPad auf dem neuesten iOS stand ist
- i) Gehen Sie zu "Einstellungen" -> "Allgemein" -> "Softwareupdate"
- b) iPad zurücksetzten
	- i) Gehen Sie zu "Einstellungen" -> "Allgemein" -> "iPad übertragen/zurücksetzten" -> "Alle Inhalte & Einstellungen löschen" -> "Fortfahren" -> Geben Sie Ihren Pin ein -> "iPad löschen"

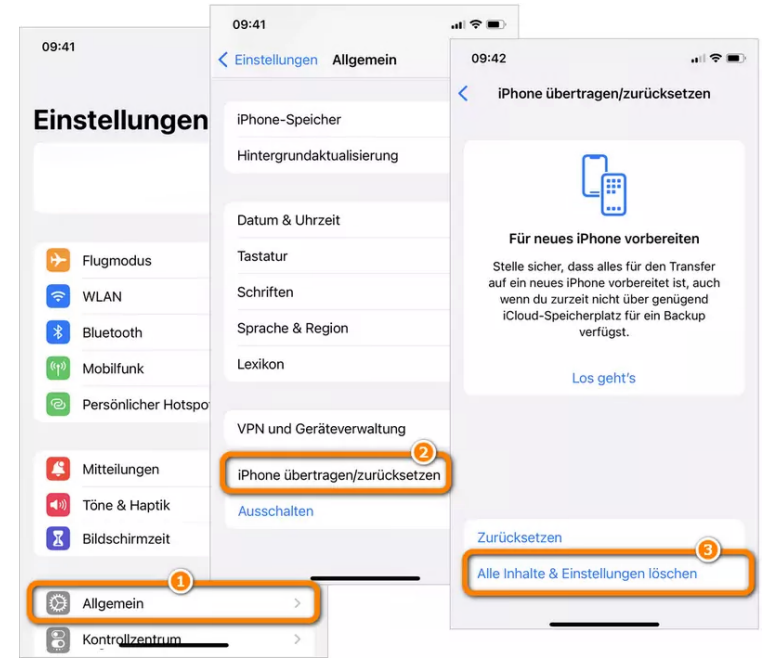

- (1) (2) Wenn Sie mit der iCloud verbunden sind, müssen Sie diese Verbindung während des Löschvorgangs aufheben. Geben Sie dazu Ihr iCloud-Kennwort ein.
- c) iPad ausschalten
	- i) Nachdem der Zurücksetzungsprozess abgeschlossen ist, schalten Sie das Gerät aus.

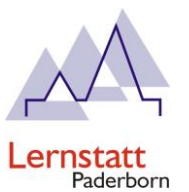

## **2. Einrichtung mit Benutzername und Kennwort**

- a) Starten Sie Ihr iPad
- b) Wählen Sie Ihre Sprache
- c) Wählen Sie Ihre Region
- d) Wählen Sie Ihre Anrede
- e) Wählen Sie ein Erscheinungsbild
- f) Klicken Sie auf "Ohne anderes Gerät Konfigurieren"
- g) Verbinden Sie sich mit einem WLAN (Schule oder zuhause...)
- h) Klicken Sie auf "Dieses iPad registrieren"
- i) Geben Sie die bereitgestellten Zugangsdaten (Benutzername und Passwort) ein i) Diese Daten werden von Ihrer Schule zur Verfügung gestellt
- j) Richten Sie, wenn gewünscht, ihren Fingerabdruck ein
- k) Wählen Sie einen PIN. Alternativ können Sie unter "Codeoptionen" ein Passwort festlegen
- l) Aktivieren Sie die Ortungsdienste (Diese werden für die Uhrzeit und Wetterdaten benötigt)
- m) Klicken Sie auf "Einstellungen"
	- i) Klicken Sie auf "Softwareupdate" und installieren Sie die neueste Version

# **3. Erstellen eines Backups vor der Einbindung in das MDM**

Vorwort: Wenn Sie Daten von einem bereits genutzten iPad nach der Registrierung behalten möchten, müssen Sie im Vorfeld ein lokales Backup erstellen. Ein Cloud-Backup kann nicht für eine MDM-Installation wiederhergestellt werden!

- a) Laden und installieren Sie iTunes
	- i) <https://www.apple.com/de/itunes/download/index.html>
- b) Öffnen Sie iTunes
- c) Schließen Sie das zu sichernde iPad per USB an den Computer
	- i) Bestätigen Sie die Meldung "Diesem Computer vertrauen?" mit "Vertrauen"
- d) Wählen Sie Ihr Gerät in iTunes aus.

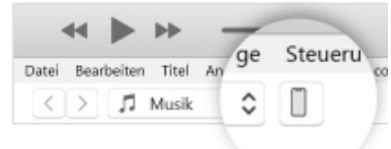

- i)
- e) Klicken Sie auf "Übersicht"
- f) Klicken Sie auf "Lokales Backup verschlüsseln"
- g) Klicken Sie auf "Backup jetzt erstellen"
- h) Gegen Sie Ihr Geräte-PIN auf dem iPad ein

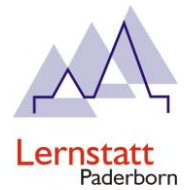

# **4. Einrichtung mit Backup**

# Vorwort:

Die Konfiguration eines iPads mit MDM und die anschließende Wiederherstellung aus einem Backup der Apple Online-Cloud sind nicht als Standardverfahren vorgesehen. Daher ist es zwingend erforderlich, im Vorfeld eine lokale Datensicherung über einen Mac oder Windows Computer mit iTunes durchzuführen.

Um sicherzustellen, dass die MDM-Zuweisung nicht durch die Wiederherstellung aufgehoben wird, empfehlen wir dringend, mindestens 30 Tage nach der Einbindung zu warten. Dadurch wird vermieden, dass das Verlassen des MDM-Systems möglich ist. Andernfalls können erneute Kosten für die Registrierung anfallen.

- a) Stellen Sie sicher, dass Ihr iPad auf die Werkseinstellungen zurückgesetzt ist
- b) Verbinden Sie das iPad über USB mit dem Computer, auf dem zuvor das Backup erstellt wurde
- c) Öffnen Sie die "iTunes"-App und klicken Sie oben links im iTunes-Fenster auf das Symbol mit dem iPad. Wählen Sie dann "Übersicht" und "Backup wiederherstellen"
- d) Wählen Sie das entsprechende Backup aus und bestätigen Sie die Meldung
- e) Nach Abschluss der Wiederherstellung klicken Sie auf dem iPad auf "Fortfahren"
- f) Klicken Sie auf "Dieses iPad registrieren"
- g) Geben Sie die bereitgestellten Zugangsdaten (Benutzername und Passwort) ein
- i) Diese Daten werden von Ihrer Schule zur Verfügung gestellt
- h) Wenn gewünscht, richten Sie Ihren Fingerabdruck ein
- i) Wählen Sie einen PIN. Alternativ können Sie unter "Codeoptionen" ein Passwort festlegen
- j) Aktivieren Sie die Ortungsdienste. Diese werden für die Uhrzeit und Wetterdaten benötigt
- k) Klicken Sie auf "Einstellungen"
	- i) Klicken Sie auf "Softwareupdate" und installieren Sie die neueste Version

#### **5. Verlassen des MDM**

- a) Wenn Sie das Gerät aus dem MDM entfernen möchten, wenden Sie sich bitte an Ihre Schule, die die Entfernung veranlassen wird.
	- i) Bitte setzen Sie Ihr iPad nicht zurück. Stellen Sie sicher, dass Ihr Gerät aufgeladen ist und eine aktive Internetverbindung hat. Durch den Support werden schulbezogene Apps (aus dem Lernstore) gelöscht, das Gerät kann danach für private Zwecke verwendet werden. Wenn Sie das Gerät nach der Entfernung der schulbezogenen Apps dennoch auf die Werkseinstellungen zurücksetzen möchten, können Sie dies in den Einstellungen durchführen.

#### **6. Problembehebung**

# **a) Ungültiges Profil**

i) Nach der Eingabe der Lernstatt-Zugangsdaten erhalten Sie die Meldung "Ungültiges Profil". In diesem Fall muss das iPad über einen Mac oder Windows-Computer auf die Werkseinstellungen zurückgesetzt werden. Sie können dies gemäß den Anweisungen unter<https://support.apple.com/de-de/guide/itunes/itnsdb1fe305/windows> durchführen

#### **b) "Konfiguration der Stadt Paderborn wird abgerufen" läuft seit mehr als 5 Minuten**

i) Drücken Sie die Hometaste und gehen Sie zu den WLAN-Einstellungen. Stellen Sie sicher, dass Sie mit dem WLAN verbunden sind

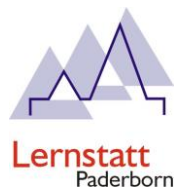

### **c) Benutzername oder Passwort falsch / Benutzer konnte nicht gefunden werden**

- i) Setzten Sie sich mit Ihrer Schule in Verbindung, um die richtigen Zugangsdaten zu erhalten
- **d) Das iPad hat sich zurückgesetzt**
	- i) Wenn das Gerätepasswort oder der PIN zu oft falsch eingegeben wurde, kann das Gerät zurückgesetzt werden

#### **e) Das MDM wurde entfernt, Sie erhalten weiterhin die Abfrage nach den Zugangsdaten**

- i) Wenn das MDM entfernt wurde, das Gerät aber immer noch nach den Zugangsdaten fragt, kann dies auftreten, wenn das Gerät zurückgesetzt wurde, bevor der technische Support das Gerät ordnungsgemäß gelöscht hat. In diesem Fall muss das Gerät über einen Mac oder Windows-Computer mit iTunes auf die Werkseinstellungen zurückgesetzt werden. Weitere Anweisungen finden Sie unter <https://support.apple.com/de-de/guide/itunes/itnsdb1fe305/windows>
- **f) WICHTIG!**
	- **i) Klicken Sie nicht auf "iPad aus Organisation entfernen"!** 
		- **(1) Sie verlassen die Verwaltung & können nicht eigenständig wieder beitreten. Wenn Sie erneut beitreten möchten muss das Gerät auf eigene Kosten erneut registriert werden!**
		- **(2)**

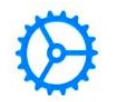

**Entfernte Verwaltung** 

Dieses iPad gehört:

#### **Stadt Paderborn**

Die entfernte Verwaltung ist erforderlich und erlaubt es dieser Organisation, E-Mail- und Netzwerkaccounts zu konfigurieren, Apps zu installieren und einzurichten sowie die Einstellungen dieses iPad zu verwalten.

Mehr Informationen zur entfernten Verwaltung

**Dieses iPad registrieren** 

iPad aus Organisation entfernen